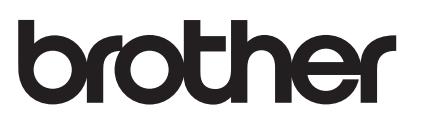

# AirPrint 指南

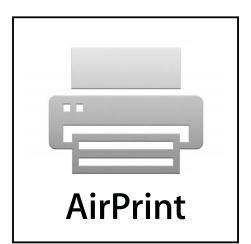

本指南适用于以下型号:

MFC-J2320/J2720

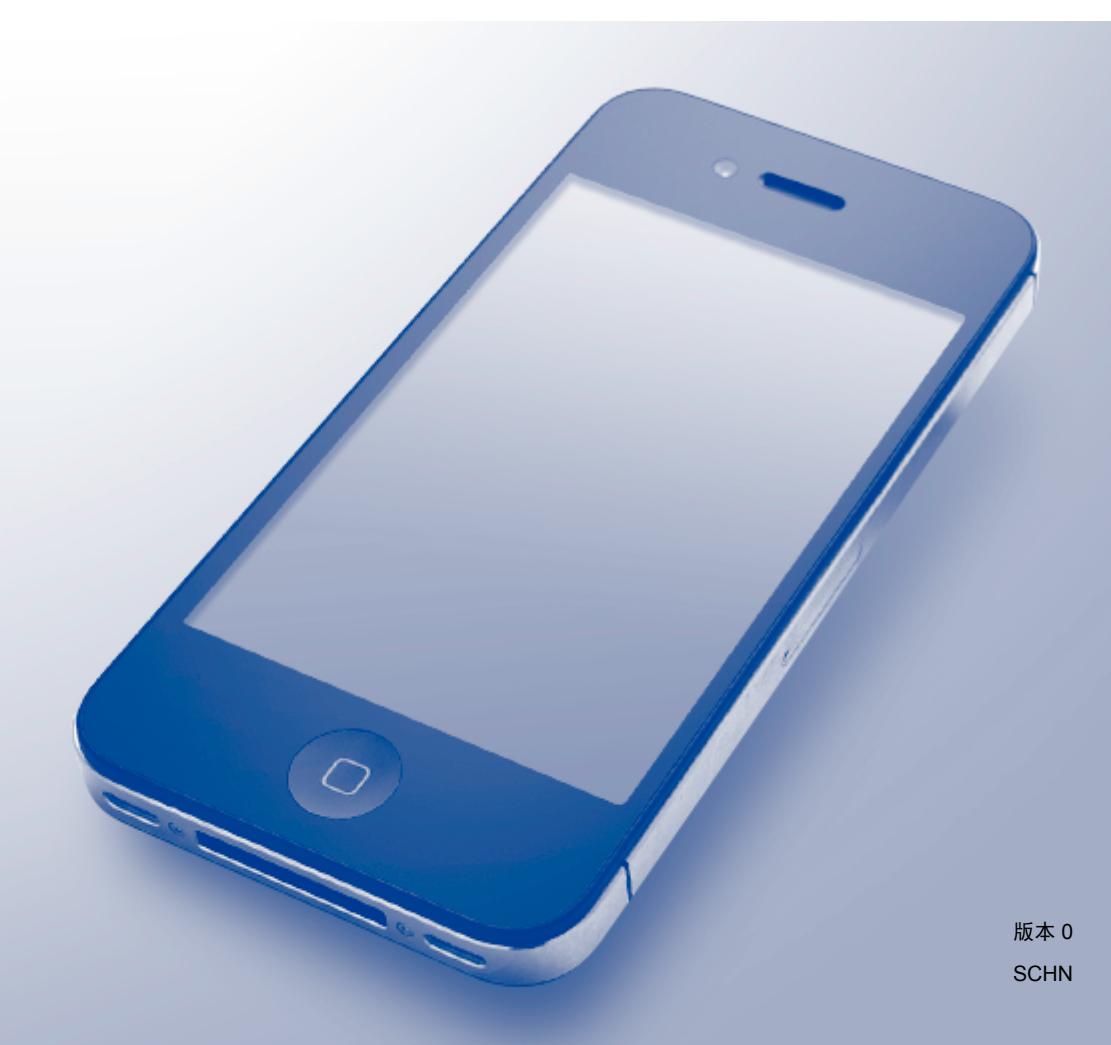

## 注释说明

本指南中使用以下提示样式:

## 提示 提示图标指定操作环境、安装条件或特殊使用条件。

#### 商标

BROTHER 是兄弟工业株式会社的商标或注册商标。

Apple、Macintosh、iPad、iPhone、iPod touch、OS X 和 Safari 是苹果公司在美国和其他 国家的注册商标。 AirPrint 和 AirPrint 标识是苹果公司的商标。

Wi-Fi Direct 是 Wi-Fi Alliance<sup>®</sup> 公司的注册商标。

本说明书中提及的软件名称都有一份软件许可协议,此协议指明了其相应的所有者。

#### **Brother** 产品、相关文档和任何其他资料中出现的任何公司的任何品牌名称和产品名称都是 其相应公司的商标或注册商标。

## 重要注释

如无特别说明,本说明书中使用的 OS X 屏幕信息来自 OS X v10.8.x。计算机上的屏幕信息 可能会根据操作系统的不同而不同。

©2014 Brother Industries, Ltd. 版权所有。

目录

Ē,

i.

l,

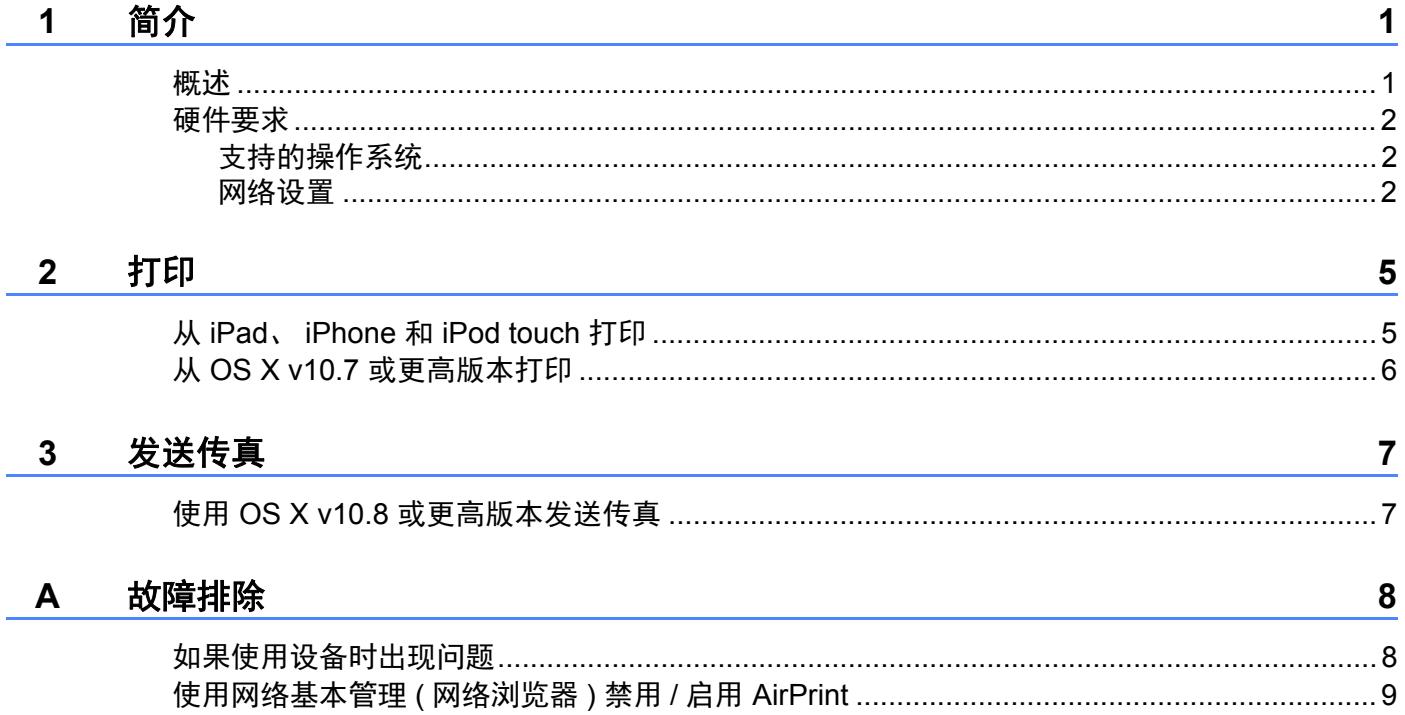

<span id="page-3-0"></span>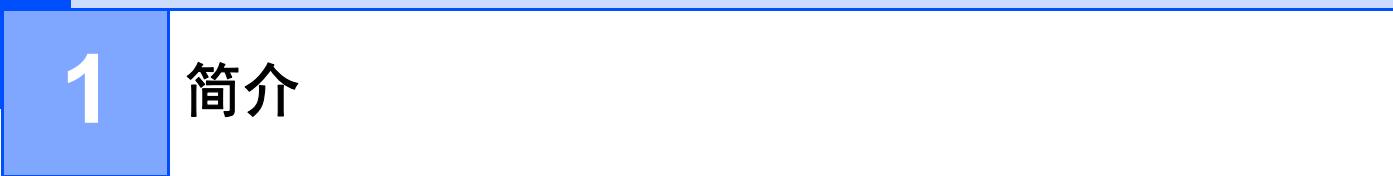

## <span id="page-3-1"></span>概述 **<sup>1</sup>**

AirPrint 让您能够从 iPad、iPhone 和 iPod touch 以无线方式打印照片、电子邮件、网页和文 档,而无需安装任何驱动程序。

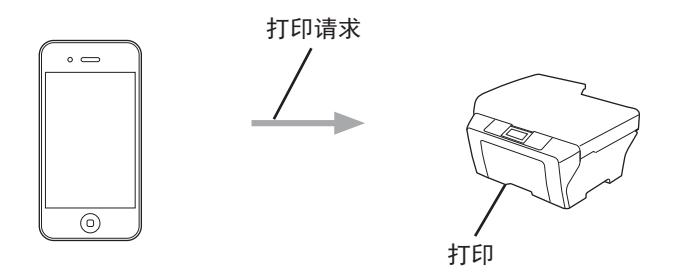

AirPrint 还允许您直接从 Macintosh 计算机发送传真, 而无需进行打印 ( 适用于 OS X v10.8 或更高版本 )。

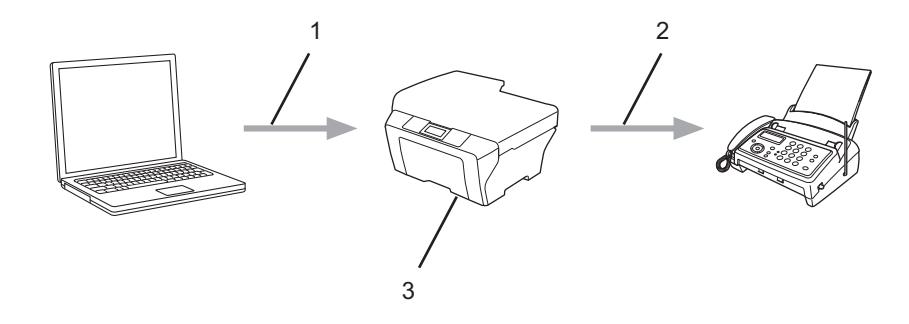

- **1** 有线或无线网络
- **2** 电话线路
- **3** 您的 **Brother** 设备

**1**

## <span id="page-4-0"></span>硬件要求 **<sup>1</sup>**

## <span id="page-4-1"></span>支持的操作系统 **<sup>1</sup>**

AirPrint 兼容运行最新版本 iOS 的 iPad ( 所有型号 )、 iPhone (3GS 或更新机型 ) 和 iPod touch ( 第 3 代或更新机型 ) 设备。更多信息,请访问 Apple 网站: [\(http://support.apple.com/kb/HT4356\)](http://support.apple.com/kb/HT4356)。

## <span id="page-4-3"></span><span id="page-4-2"></span>网络设置 **<sup>1</sup>**

若要使用 AirPrint,必须将您的移动设备连接到 Brother 设备所在的无线网络。 AirPrint 支持 使用 Ad-Hoc 模式、基础架构模式或 Wi-Fi Direct® 的无线连接。

若要配置移动设备的无线网络设置,请参见移动设备的使用说明书。点击 Safari 中的 CQ 可 找到 Apple 网站上的移动设备使用说明书的链接。

若要配置 Brother 设备的无线网络设置,请参见 Brother Solutions Center (Brother 解决方案 中心 ) 网站 [\(http://support.brother.com\)](http://support.brother.com) 上您的型号对应的**说明书**页面上的快速安装指南或 高级说明书。

如果您的 Brother 设备支持 Wi-Fi Direct®, 或者您想配置 Brother 设备的 Wi-Fi Direct<sup>®</sup> 网络 设置,请参见 Brother Solutions Center (Brother 解决方案中心 ) 网站 [\(http://support.brother.com](http://support.brother.com)) 上您的型号对应的说明书页面上的高级说明书。

## **Ad-Hoc** 模式 **<sup>1</sup>**

在不使用无线接入点 / 路由器的情况下,将移动设备连接到 Brother 设备。

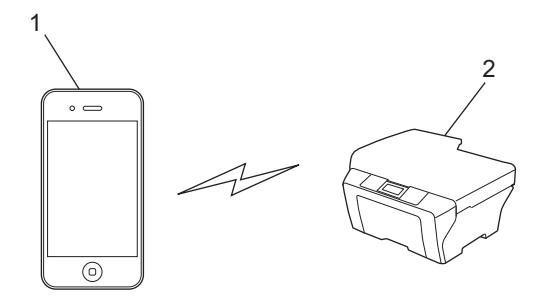

#### **1** 移动设备

**2** 无线网络设备 **(Brother** 设备 **)**

#### 提示

如果您的移动设备运行的是 iOS7,则在 Ad-Hoc 模式下使用 AirPrint 时必须启用 Brother 设备的 IPv6。

简介

### 基础架构模式 **<sup>1</sup>**

通过无线接入点 / 路由器将移动设备连接到 Brother 设备。

■ 通过设备的无线功能将 Brother 设备连接到无线接入点 / 路由器时:

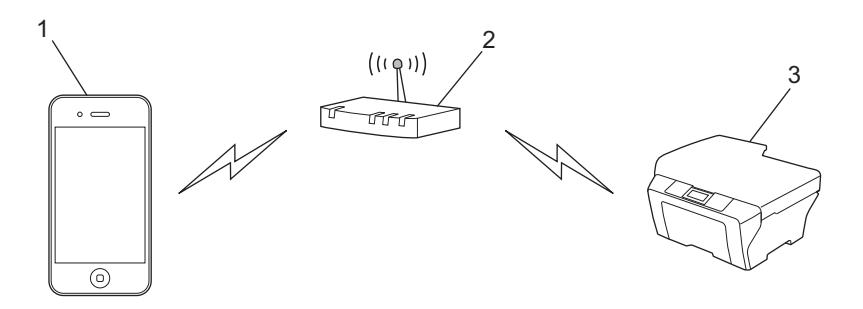

- 移动设备
- 无线接入点 **/** 路由器
- 无线网络设备 **(Brother** 设备 **)**

■ 通过网络接口电缆将 Brother 设备连接到无线接入点 / 路由器时:

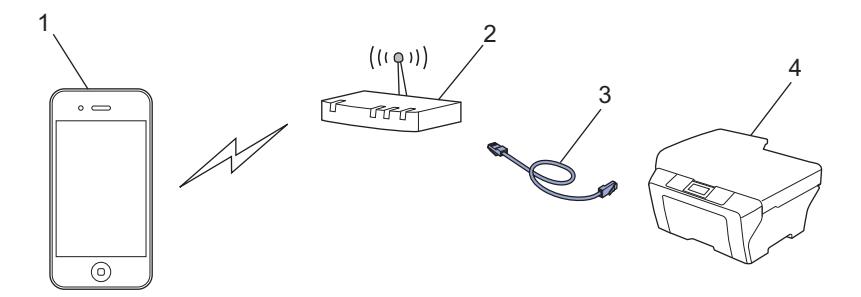

- 移动设备
- 无线接入点 **/** 路由器
- 网络接口电缆
- 有线或无线网络设备 **(Brother** 设备 **)**

## **Wi-Fi Direct**® 网络 **<sup>1</sup>**

通过 Wi-Fi Direct® 将您的移动设备连接到 Brother 设备。通过 Wi-Fi Direct® 功能, 您可以在 不使用接入点的情况下,在您的 Brother 设备和移动设备之间配置一个加密的无线网络。

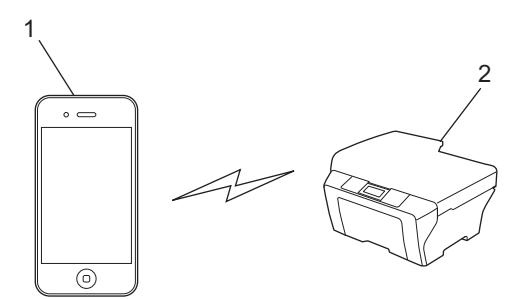

- **1** 移动设备
- **2** 您的 **Brother** 设备

#### 提示

使用 Wi-Fi Direct® 时, 您的 Brother 设备仅支持一对一无线通信。

简介

## <span id="page-7-1"></span><span id="page-7-0"></span>从 **iPad**、 **iPhone** 和 **iPod touch** 打印 **<sup>2</sup>**

打印步骤可能会因应用程序不同而有所差异。下文以 Safari 为例进行说明。

- **4 确保 Brother 设备电源已打开。**
- 2 使用 Safari 打开您想打印的页面。
- $\bullet$  点击 $\uparrow$  .
- 4 点击打印。
- 6 确保已选择 Brother 设备。 如果选择了其他设备 ( 或没有选择打印机 ), 请点击选择打印机。 将列出所有可以使用的设备。在该列表中点击设备名称。
- 6 选择所需选项, 例如打印份数、双面打印 (如设备支持)。
- g 点击打印。

#### 提示

本设备支持安全功能锁功能。即使限制了所有用户进行打印,仍有可能通过 AirPrint 进行 打印。若要限制 AirPrint 打印功能,请将安全功能锁功能设置为公共模式,然后限制公共 用户进行打印。更多信息,请参见 Brother Solutions Center (Brother 解决方案中心 ) 网站 (<http://support.brother.com>) 上您的型号对应的说明书页面上的高级说明书。

## <span id="page-8-0"></span>从 **OS X v10.7** 或更高版本打印 **<sup>2</sup>**

#### 提示

打印

打印前,先将您的 Brother 设备添加到 Macintosh 计算机上的打印机列表中。

- 1 在 Apple 菜单中选择系统偏好设置。
- 2 点击打印与扫描或打印机与扫描仪。
- 3 点击左侧打印机窗格下方的 + 图标。
- 4 点击添加打印机或扫描仪。将显示添加屏幕。
- 5 选择您的 Brother 设备,然后从使用弹出菜单中选择 **AirPrint** 指南。
- 6 点击添加。

打印步骤可能会因应用程序不同而有所差异。下文以 Safari 为例进行说明。

- **4 确保 Brother 设备电源已打开。**
- 2 在 Macintosh 计算机上, 使用 Safari 打开您想打印的页面。
- 8 点击文件菜单,然后选择打印。
- 4 确保已选择 Brother 设备。 如果选择了其他设备 ( 或没有选择打印机 ), 请点击打印机下拉列表, 然后选择您的 Brother 设备。
- 6 选择所需选项,例如打印份数、双面打印 ( 如设备支持 )。
- 6 点击打印。

#### 提示

本设备支持安全功能锁功能。即使限制了所有用户进行打印,仍有可能通过 AirPrint 进行 打印。若要限制 AirPrint 打印功能,请将安全功能锁功能设置为公共模式,然后限制公共 用户进行打印。更多信息,请参见 Brother Solutions Center (Brother 解决方案中心 ) 网站 (<http://support.brother.com>) 上您的型号对应的说明书页面上的高级说明书。

## <span id="page-9-1"></span>使用 **OS X v10.8** 或更高版本发送传真 **<sup>3</sup>**

#### 提示

<span id="page-9-0"></span>**3**

- 发送传真前,先将您的 Brother 设备添加到 Macintosh 计算机上的打印机列表中。
	- 1 在 Apple 菜单中选择**系统偏好设置**。
	- 2 点击打印与扫描或打印机与扫描仪。
	- 3 点击左侧打印机窗格下方的 + 图标。
	- 4 点击添加打印机或扫描仪。将显示添加屏幕。
	- 5 选择您的 Brother 设备,然后从使用弹出菜单中选择 **AirPrint** 指南。

#### 6 点击添加。

- 确保您的 Brother 设备已连接到电话线路且正常工作。
- 使用 AirPrint 仅可发送黑白传真文档。

下文以 Apple TextEdit 为例进行说明。

- **4 确保 Brother 设备电源已打开。**
- 2 在 Macintosh 计算机上, 使用 Apple TextEdit 打开您想作为传真发送的文件。
- 8 点击文件菜单, 然后选择打印。
- **4** 点击打印机下拉列表,然后选择 Brother MFC-XXXX Fax (XXXX 为型号名称 )。
- 6 输入传真接收方信息。

#### 6 点击传真。

#### 提示

- OS X v10.8 目前不支持封页。
- 本设备支持安全功能锁功能。如果限制各用户进行传真发送,则通过 AirPrint 发送传真功 能不可用。更多信息,请参见 Brother Solutions Center (Brother 解决方案中心 ) 网站 (<http://support.brother.com>) 上您的型号对应的说明书页面上的高级说明书。

<span id="page-10-0"></span>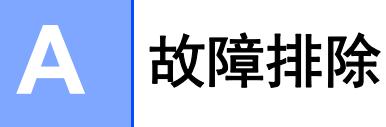

本章阐述如何解决您在使用本 Brother 设备进行 AirPrint 打印的过程中可能会遇到的常见问 题。如果您阅读本章后仍无法解除故障,请访问 Brother Solutions Center (Brother 解决方案 中心) 网站: <http://support.brother.com>。

## <span id="page-10-1"></span>如果使用设备时出现问题 **<sup>A</sup>**

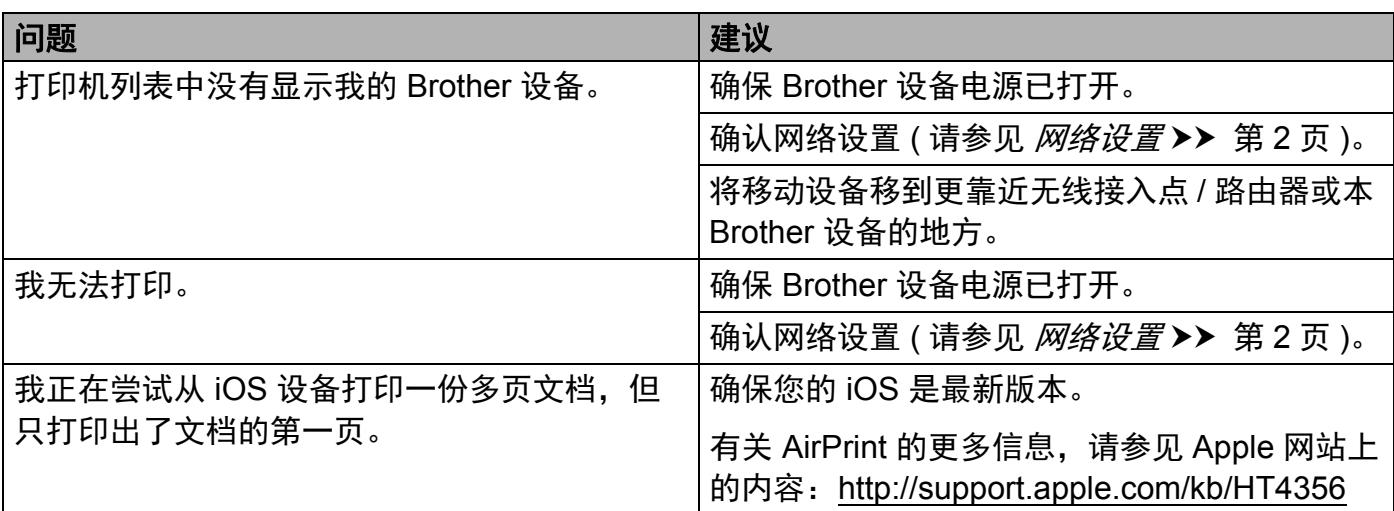

## <span id="page-11-0"></span>使用网络基本管理 **(** 网络浏览器 **)** 禁用 **/** 启用 **AirPrint <sup>A</sup>**

可使用标准网络浏览器启用 / 禁用设备的 AirPrint 功能 ( 默认设置为启用 )。

- 1 确认本设备已连接至计算机所在的网络。
- 2 在计算机上打开网络浏览器。
- $\bigodot$  在浏览器地址栏中输入 Brother 设备的 IP 地址。
	- ■例如:

http://192.168.1.2

#### 提示

可以在操作面板的 「网络]菜单中查看设备的 IP 地址。更多信息, 请参见 Brother Solutions Center (Brother 解决方案中心 ) 网站 [\(http://support.brother.com\)](http://support.brother.com) 上您的型号对 应的说明书页面上的高级说明书。

4 如果您设置了网络基本管理的登录密码,请在登录框内输入密码,然后点击 2。

#### 6 点击网络。

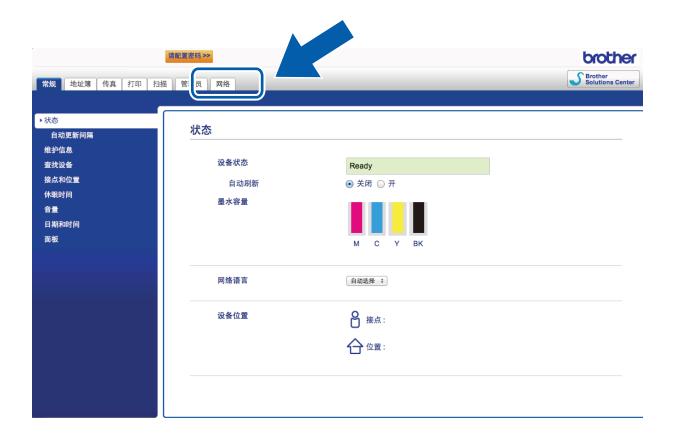

- 6 点击左侧导航栏中的协议。
- g 若要禁用 AirPrint,请取消勾选 **AirPrint** 指南 复选框; 若要启用 AirPrint,请勾选 **AirPrint** 指南 复选框。
- 8 点击提交。
- 9 重新启动 Brother 设备。

## brother

请访问我们的全球网站 **<http://www.brother.com>**

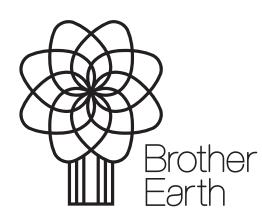

[www.brotherearth.com](http://www.brotherearth.com)